**Comarch ASYSTA**

# **Ogólne**

*Zamawiający, tj. Łódzka Spółka Infrastrukturalna sp. z o.o., zaprasza Państwa serdecznie do udziału w postępowaniu, które zostanie zrealizowane za pomocą elektronicznej platformy aukcyjnej dnia* **22. 08. 2014 10:00***.*

*Do niniejszego postępowania nie mają zastosowania przepisy ustawy z dnia 29 stycznia 2004 r. Prawo zamówień publicznych (t.j. Dz. U. z 2013 r., poz. 907 ze zm.), dalej zwaną uPzp. Niniejsze postępowanie jest przeprowadzone na podstawie wyłączenia ze stosowania ww. ustawy z art. 4 pkt 8 uPzp i mają do niego zastosowanie przepisy "Regulaminu udzielania zamówień w ŁSI sp. z o. o." (t.j. Uchwała Nr 103/2012 Zarządu Łódzkiej Spółki Infrastrukturalnej sp. z o.o. z dnia 11 września 2012 r. ze zm.)*

*W przypadku zainteresowania udziałem w niniejszym postępowaniu, proszę przeczytać poniższe informacje oraz wypełnić Zgłoszenie, które znajduje się w części Zgłoszenie tego Zaproszenia.*

*Po uzupełnieniu zgłoszenia, gdzie wybierzecie sobie Państwo swój login i hasło, zostanie wysłany na e-mail dziesięciocyfrowy klucz dostępu, i dopiero z tymi danymi można wejść do sali e-aukcyjnej, która znajduje się pod adresem https://pilot-zp.proe.biz.*

**Łódź***, dnia:* **19. 08. 2014 14:49**

*Łódzka Spółka Infrastrukturalna sp. z o.o.* **Bożena Wegner** *telefon:***+48 422 050 565** *email:* **b.wegner@lsi.net.pl**

**Comarch ASYSTA**

## **Opis przedmiotu zamówienia**

*Przedmiotem postępowania jest:*

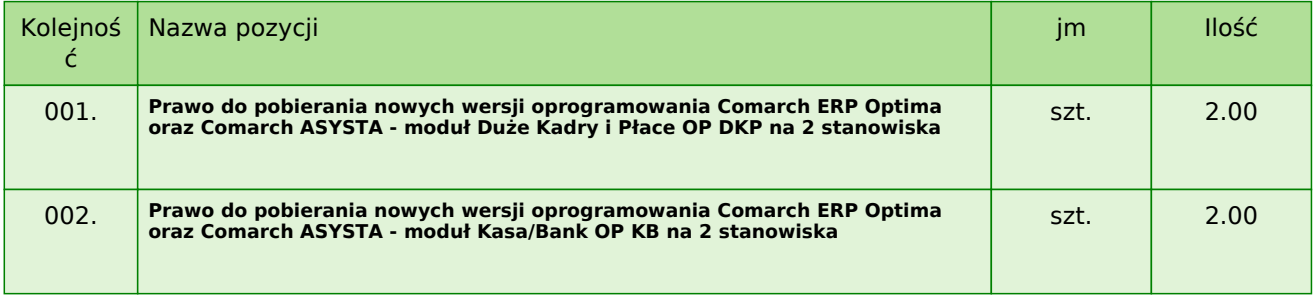

#### **WPISANIE KAŻDEJ CENY NALEŻY POTWIERDZIĆ NACIŚNIĘCIEM KLAWISZA ENTER!**

*SZCZEGÓŁOWY OPIS PRZEDMIOTU ZAMÓWIENIA:*

*Przedmiotem zamówienia jest prawo do pobierania nowych wersji oprogramowania Comarch ERP Optima oraz Comarch ASYSTA: moduł Duże Kadry i Płace OP DKP na 2 stanowiska oraz moduł Kasa/Bank OP KB na 2 stanowiska.*

*W razie potrzeby dokładniejszej specyfikacji, proszę się zwrócić do Zamawiającego.*

### **Zaproszenie do udziału w on-line postępowaniu dla Łódzka Spółka Infrastrukturalna sp. z o.o.**

**Prawo do pobierania nowych wersji oprogramowania Comarch ERP Optima oraz Comarch ASYSTA**

## **Warunki zleceniodawcy**

#### **1. CENA:** *cena brutto*

*Podana przez uczestnika cena brutto za wykonanie przedmiotu zamówienia będzie ceną ryczałtową, obliczoną z uwzględnieniem zysku uczestnika, wszelkich kosztów bezpośrednich i pośrednich, niezbędnych dla terminowego i prawidłowego wykonania przedmiotu zamówienia oraz wszystkich wymaganych przepisami opłat i podatków. Cena oferty brutto jest jedynym kryterium, waga - 100.*

**2. WARUNKI PŁATNICZE:** *14 dni od daty doręczenia prawidłowo wystawionej faktury*

**3. TERMIN REALIZACJI ZAMÓWIENIA:** *od dnia 31.08.2014 r. na okres 1 roku (obecna gwarancja kończy się 30.08.2014 r.)*

#### **4. INNE WARUNKI:**

*Zamawiający zastrzega sobie prawo unieważnić postępowanie albo ogłosić kolejną rundę. Zamawiający ma obowiązek natychmiast informować o możliwych zmianach wszystkich uczestników.*

### **Zaproszenie do udziału w on-line postępowaniu dla Łódzka Spółka Infrastrukturalna sp. z o.o.**

**Prawo do pobierania nowych wersji oprogramowania Comarch ERP Optima oraz Comarch ASYSTA**

## **Przebieg**

*Postępowanie zostanie zrealizowane formą "ERMMA". Po zgłoszeniu uczestnika do postępowania, zostanie przesłany uczestnikowi klucz dostępu.*

#### **Runda wstępna**

**19. 08. 2014 15:00***, podczas której należy zalogować się do systemu oraz wprowadzić wstępną ofertę cenową, którą będzie można zmieniać podczas rundy aukcyjnej. Każdy uczestnik widzi wyłącznie własne dane. W rundzie tej uczestnicy mogą dowolnie zmieniać własne propozycje cenowe.*

#### **Runda kontrolna**

*Od* **22. 08. 2014 09:30** *do* **22. 08. 2014 10:00***, która służy do oficjalnej kontroli ofert przez Zamawiającego. Podczas trwania tej rundy, w razie problemów lub wątpliwości, można kontaktować się z administratorem (dane kontaktowe znajdują się w części "Kontakt" niniejszego zaproszenia). W tej rundzie uczestnicy nie mogą zmieniać swoich ofert wstępnych.*

#### **Runda aukcyjna**

**22. 08. 2014 10:00***, podczas której dojdzie do rozpoczęcia on-line postępowania, a wszystkim uczestnikom zostaną ujawniona najniższa oferta cenowa. W ciągu następnych* **00 godz. 30 min.** *uczestnicy postępowania mogą własną ofertę tylko obniżać. Nowa cena pozycji nie może być identyczna z obecną ceną minimalną pozycji. Klasyfikacja składanych ofert odbywa się na bieżąco, każdy uczestnik otrzymuje informację o swojej aktualnej klasyfikacji oraz o warunkach oferty najkorzystniejszej.*

#### **Krok minimalny obniżenia ceny**

*Cenę jednostkową można obniżać minimalnie o* **0.10 %***. (Minimalny krok obniżenia ceny jest w stosunku do ceny pozycji uczestnika.)*

#### **Krok maksymalny obniżenia ceny**

*Cenę jednostkową można obniżać maksymalnie o* **50.00 %***. (Maksymalny krok obniżenia ceny jest w stosunku do ceny minimalnej pozycji.)*

#### **Przedłużanie**

**Runda aukcyjna** *zostaje przedłużona o* **2 min. po zmianie najkorzystniejszej oferty** *w ciągu ostatnich* **2 min.**

#### **Ważność klucza dostępu**

*Ważność klucza dostępu upływa za* **30** *dni po zakończeniu przetargu. Po tym terminie nie będzie można wejść do sali e-aukcyjnej. Zaleca się przeprowadzić wydrukowanie protokołu uczestnictwa w postępowaniu on-line oraz historii postępowania bezpośrednio po zakończeniu postępowania on-line.*

*W razie potrzeby Zamawiający ma prawo zdecydować o indywidualnym przedłużeniu, lub zakończeniu postępowania.*

# **Kontakty**

*Zamawiającym jest: Łódzka Spółka Infrastrukturalna sp. z o.o.* **Piotrkowska 190 90-368 Łódź Polska**

*Szczegółowych informacji dotyczących przedmiotu postępowania udziela:* **Bożena Wegner** *telefon:* **+48 422 050 565** *email:* **b.wegner@lsi.net.pl**

*Realizacja postępowania została zlecona firmie:* **Łódzka Spółka Infrastrukturalna sp. z o.o. Piotrkowska 190 90-368****Łódź Polska**

*Wszelkie pytania dotyczące zabezpieczenia technicznego należy kierować do:* **Bożena Wegner** *telefon:* **+48 422 050 565** *email:* **b.wegner@lsi.net.pl**

# **Zgłoszenie**

*Do wzięcia udziału w on-line postępowaniu niezbędne jest uzupełnienie Zgłoszenia, które można otworzyć TUTAJ.*

*Zgłoszeni uczestnicy otrzymają według harmonogramu dziesięciocyfrowy klucz dostępu.*

**Przed uzupełnieniem zgłoszenia prosimy o sprawdzenie ustawienia Państwa przeglądarki.** *Więcej informacji znajdą Państwo w części* **Instrukcje***.*

*Aby zapoznać się z ogólną instrukcją dotyczacą wypełniania Zgłoszenia oraz aby uzyskać informacje, o tym jak pracować w sali eAukcyjnej, kliknij na ten link.*

**Zasady**

**ZASADY AUKCJI ELEKTRONICZNYCH PROEBIZ** *- można odtworzyć po kliknięciu Zasady postępowań on-line PROe.biz*

## **Instrukcje**

#### **WYMOGI TECHNICZNE SW E-AUKCYJNEGO PROEBIZ**

*Komputer Państwa powinien być podłączony do Internetu. Żeby podczas uczestniczenia nie doszło do żadnych zakłóceń, należy mieć w komputerze zainstalowaną jedną ze wspieranych przeglądarek internetowych:*

*- Microsoft Internet Explorer verze 7.0 oraz wyższa (http://microsoft.com/ie) - Mozilla Firefox 13.0 oraz wyższa (http://firefox.com) - Google Chrome (http://google.com/chrome)*

*Następnie należy mieć zainstalowany Adobe Flash Player (http://get adobe.com/flashplayer) w przeglądarce muszą być pozwolone wyskakujące okna, javascript i włączone cookies. Instrukcje jak w przeglądarce włączyć cookies można znaleźć na http://proebiz.com/pl/support w części* **Houston=support** *pod pozycją* **Ustawienia cookies***.*

#### **W JAKI SPOSÓB NALEŻY SIĘ ZGŁOSIĆ DO POSTĘPOWANIA**

*Aby zapoznać się z ogólną instrukcją dotyczacą wypełniania Zgłoszenia oraz aby uzyskać informacje, o tym jak pracować w sali eAukcyjnej, kliknij na ten link.*

#### **JAK WEJŚĆ DO SALI E-AUKCYJNEJ**

*Do wejścia do sali e-aukcyjnej należy użyć odsyłacza (adres) w części* **OGÓLNE** *niniejszego Zaproszenia. Po kliknięciu otworzy się przeglądarka internetowa pod adresem sali e-aukcyjnej Zamawiającego. Następnie uczestnik powinien się zalogować (za pomocą loginu, hasła - wybrane przez uczestnika w zgłoszeniu oraz klucza – uczestnik otrzyma mailem). Jeżeli dane te zostaną wprowadzone poprawnie (hasło oraz klucz są skryte), dojdzie do autentyfikacji oraz wejścia do sali e-aukcyjnej. Dziesięciocyfrowy klucz dostępu można kopiować (np. za pomocą Ctrl+C) z emailu oraz następnie umieścić do odpowiedniego pola (Ctrl+V). Do sali e-aukcyjnej nie można wejść przed rozpoczęciem e-aukcji (za początek można w większości przypadków uważać Rundę wstępną). W razie jakichkolwiek komplikacji prosimy o kontakt administratora. Kontakt na administratora można znaleźć w części* **KONTAKTY***.*

#### **JAK MOŻNA SIĘ WYLOGOWAĆ Z SALI E-AUKCYJNEJ**

*Wylogowanie należy przeprowadzić za pomocą przycisku* **LOGOUT***, które znajduje się w prawym górnym rogu sali e-aukcyjnej. Jeżeli wylogowanie zostanie przeprowadzone zamknięciem okienka przeglądarki, do sali e-aukcyjnej będzie można ponownie się zgłosić po upłynięciu 1 minuty.*

#### **CO MOŻNA PRZEPROWADZAĆ PODCZAS RUNDY WSTĘPNEJ**

*Runda wstępna jest przeznaczona do podania cen wstępnych oraz kryteriów zmiennych. W rundzie tej można obejrzeć salę e-aukcyjną oraz zapoznać się z jego poszczególnymi funkcjami. Zwłaszcza trzeba się skoncentrować na czasie do końca rundy. Czas ten zmienia się zazwyczaj w ramach 3 – 5 sekund (jeżeli do końca rundy pozostaje mniej niż doba). Jeżeli nie dochodzi do zmiany, istnieje prawdopodobieństwo, iż połączenie zostało przerwane i należy się znowu zalogować.*

*W rundzie tej uczestnik ma za obowiązek podać ceny wstępne. Po wpisaniu każdej ceny* **NALEŻY POTWIERDZIĆ CENĘ NACIŚNIĘCIEM KLAWISZA ENTER!** *Podczas Rundy wstępnej można ceny oraz kryteria zmienne dowolnie zmieniać. Uczestnik widzi tylko własną ofertę. Jeżeli nazwa pozycji jest podkreślona, kliknięciem odtworzą się uwagi do tej pozycji (zazwyczaj są to informacje uściślające, lub też zdjęcie, załącznik itp.).*

*Kryteria zmienne należy podawać kliknięciem na pole danego kryterium w prawej kolumnie (jeżeli kryterium nie jest uzupełnione w danym polu jest słowo "zmienić" albo pole jest puste).*

#### **CO MOŻNA ROBIĆ W CZASIE RUNDY KONTROLNEJ**

*Runda ta służy Zamawiającemu do oficjalnej kontroli. Przeważnie jest przeprowadzana kontrola poprawności wprowadzonych ofert, kontrola kwalifikacji lub też testowanie dostarczonych próbek. Uczestnicy w tej rundzie nie mogą niczego zmieniać, w przypadku, gdy dojdzie do błędu należy swoją ofertę poprawić, zmianę tą*

*przeprowadza administrator.*

**CO MOŻNA PRZEPROWADZAĆ PODCZAS RUNDY AUKCYJNEJ** *Podczas Rundy aukcyjnej można ceny tylko obniżać (w przypadku online przetargu zakupu) albo odwrotnie podwyższać (w przypadku online przetargu sprzedaży).*

*Nowa oferta cenowa pozycji nie może być równa z aktualną minimalną ofertą (w przypadku przetargu zakupu), odpowiednio maksymalną ofertą (w przetargu sprzedaży).*

*W ciągu online przetargu prosimy o szczególną uwagę:* **czas do końca rundy** *- którego zmiana stwierdza kontakt uczestnika z systemem e-aukcyjnym Jeżeli czas w sali e-aukcyjnej się zatrzyma, należy nacisnąć klawisz F5, by obnowić ekran.* **komunikacja z administratorem** *- środek komunikacji z administratorem. Można tu on-line komunikować z administratorem.*

*Cały przebieg online przetargu od wysłania Zaproszeń aż po jego zakończenie zostaje zaprotokołowany za pośrednictwem historii. Wszelkie przeprowadzone kroki zostają zapisane z dokładnością do sekund. Po zakończeniu online przetargu każdy uczestnik ma możliwość wglądu do własnej historii oraz protokołu uczestnika.*

*Runda aukcyjna bywa zazwyczaj przedłużana. Bliższe informacje o przedłużeniu można znaleźć w części*  **PRZEBIEG***.*

*Ze względu na techniczny charakter funkcjonowania systemów internetowych* **nie polecamy czekać z wprowadzaniem ofert cenowych w sali e-aukcyjnej do ostatnich sekund bieżącej rundy.** *W ten sposób wprowadzone wartości mogą nie dotrzeć na czas do serwerów, na których przeprowadzana jest e-aukcja. Powodem może być na przykład tymczasowe obniżenie szybkości łącza internetowego, opóźniona reakcja przeglądarki lub systemu operacyjnego. Oferty wprowadzone w ostatnich 5 sekundach nie muszą zostać zaakceptowane przez system.*

**W RAZIE PROBLEMÓW TECHNICZNYCH W CIĄGU ONLINE POSTĘPOWANIA PROSIMY ZWRACAĆ SIĘ DO ADMINISTRATORA. KONTAKT NA ADMINISTRATORA MOŻNA ZNALEŹĆ W CZĘŚCI KONTAKTY.**